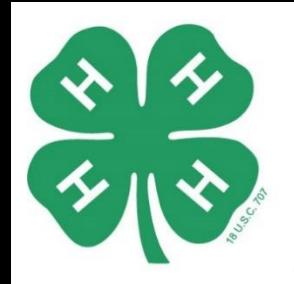

ARKANSAS 4 ENROLLMENT & EVENT REGISTRATION SYSTEM

# Family and Member Enrollment

Go to<https://4h.uaex.edu/> and click the "Join 4-H" button in the upper right corner.

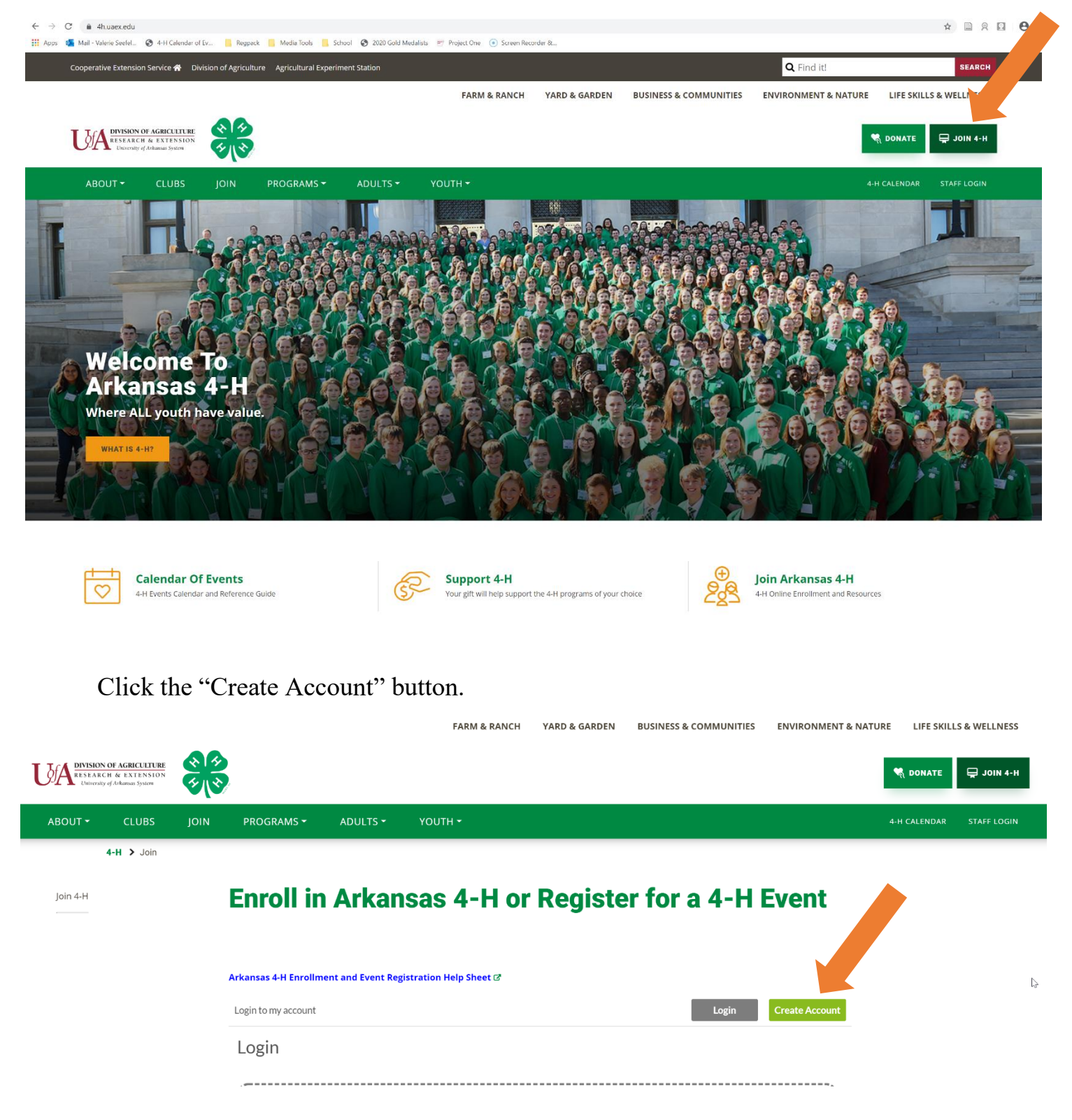

Complete the information for your Main Family Contact. This is the person who will primarily be signing youth up for 4-H events. Fill out the boxes for name, email, and create a password. Then click "Sign me up!"

## **Enroll in Arkansas 4-H or Register for a 4-H Event**

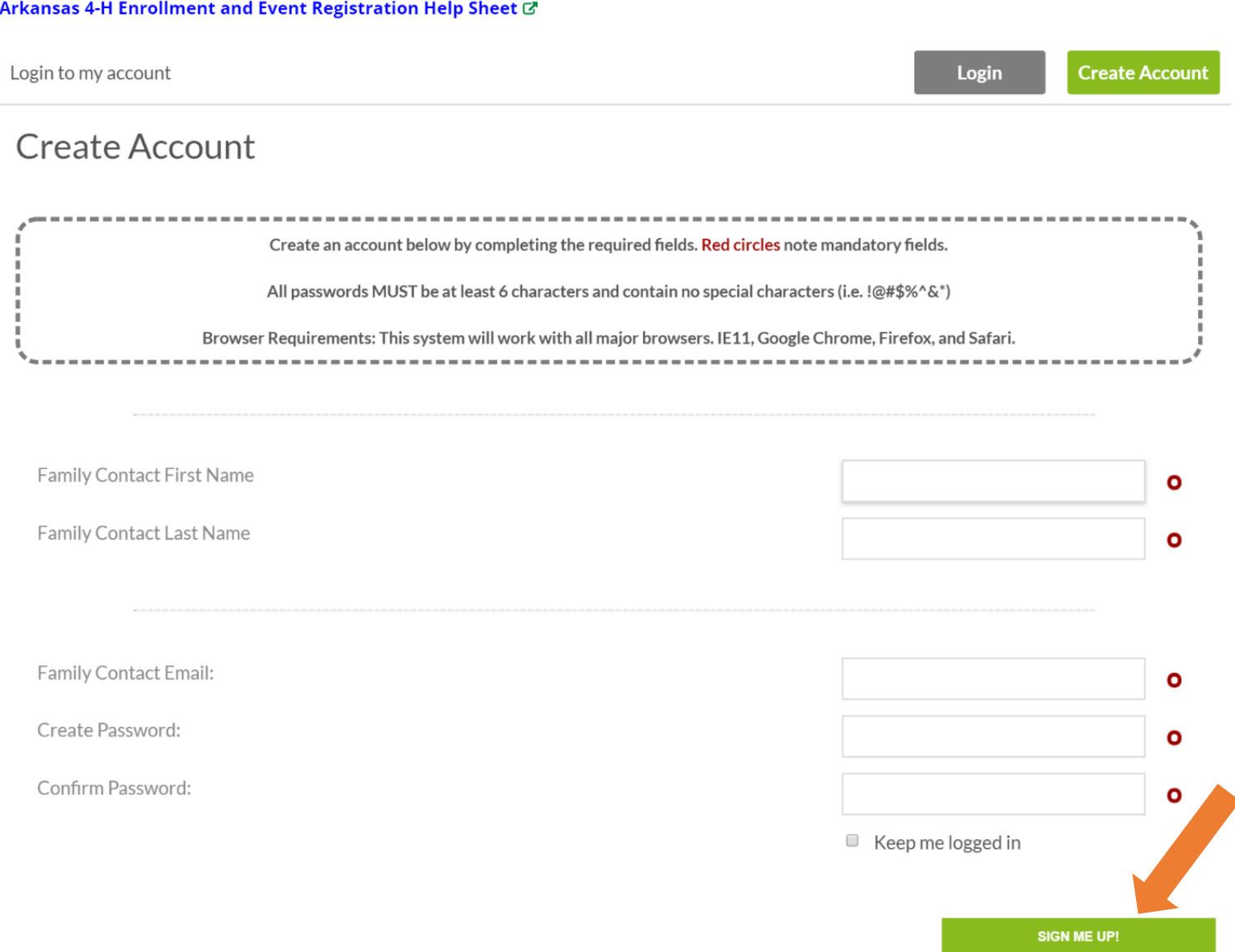

The first thing you will see is your family dashboard. This is your home screen. To complete your family account, you will want to click "Complete My Application Now!" in the Family Contact Section.

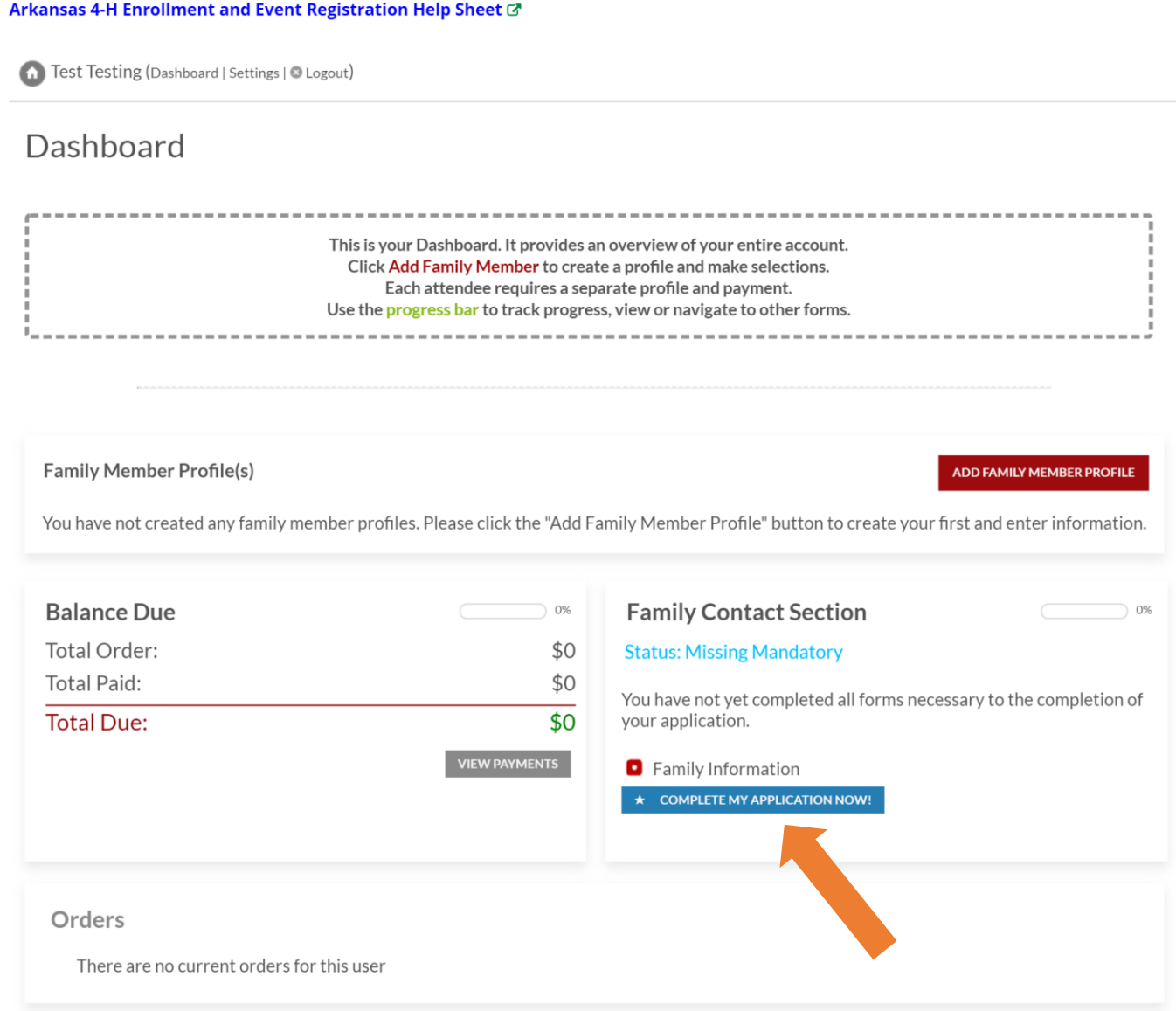

#### Then you will fill out the rest of the Family Information. Pay particular attention to the 4-H County box. This is where you put the county that you are actively participating in 4-H.

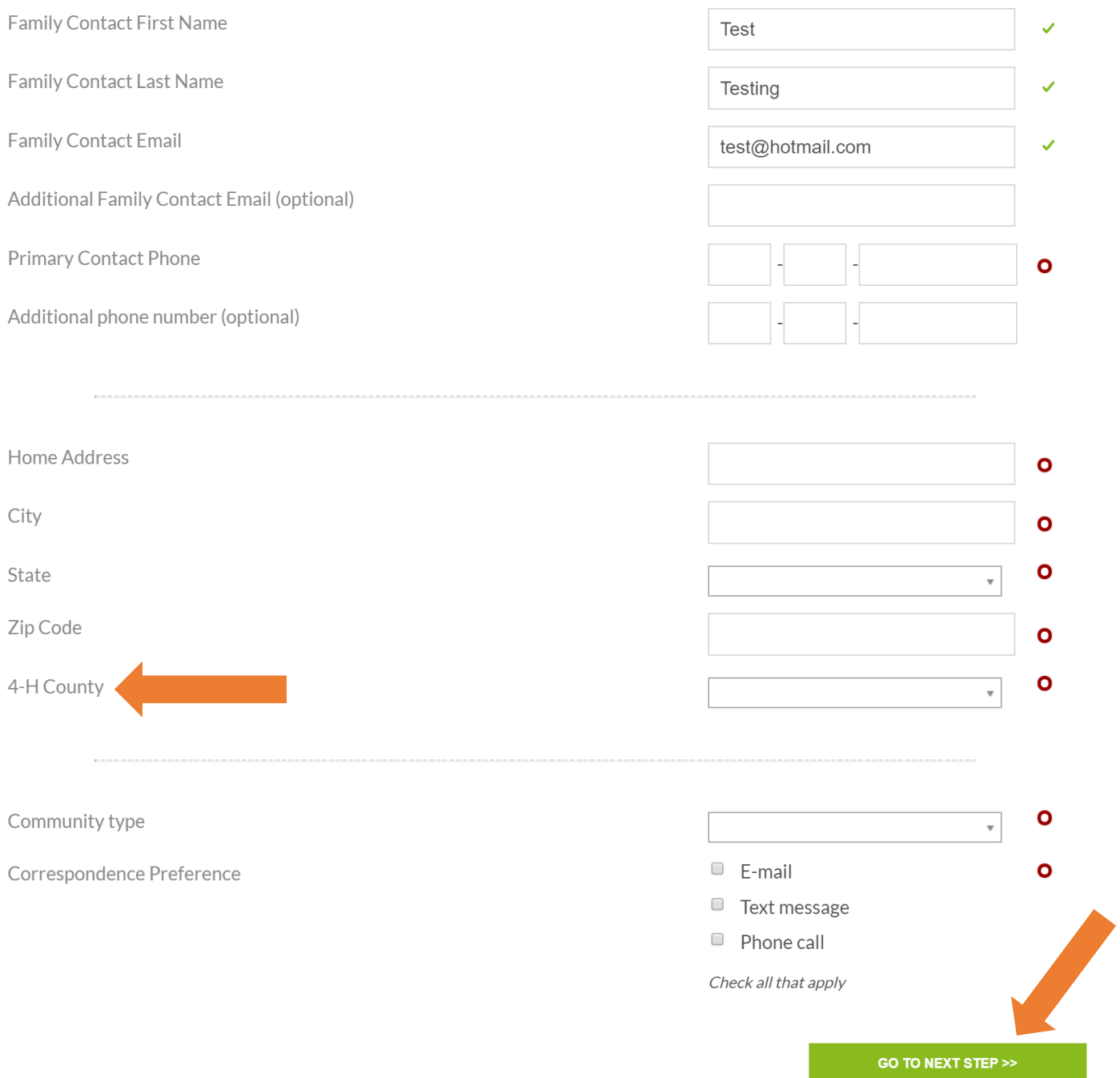

Once you have all of the information filled out, and double checked your 4-H County is correct, select "Go to Next Step."

The next screen will automatically take you to your first Member Information page. This is where you will fill out the information for the 4-H members in your family. The only people that need to enroll in the system are 4-H youth—between the ages of 5-19—and adult volunteer leaders. Parents who are not serving in a volunteer leader capacity DO NOT need to create an account.

Complete the information on this page for the youth or adult volunteer leader in your family. Pay particular attention that you select the 4-H County where the member is actively participating in 4-H. Then click "Go to next step."

Member Information

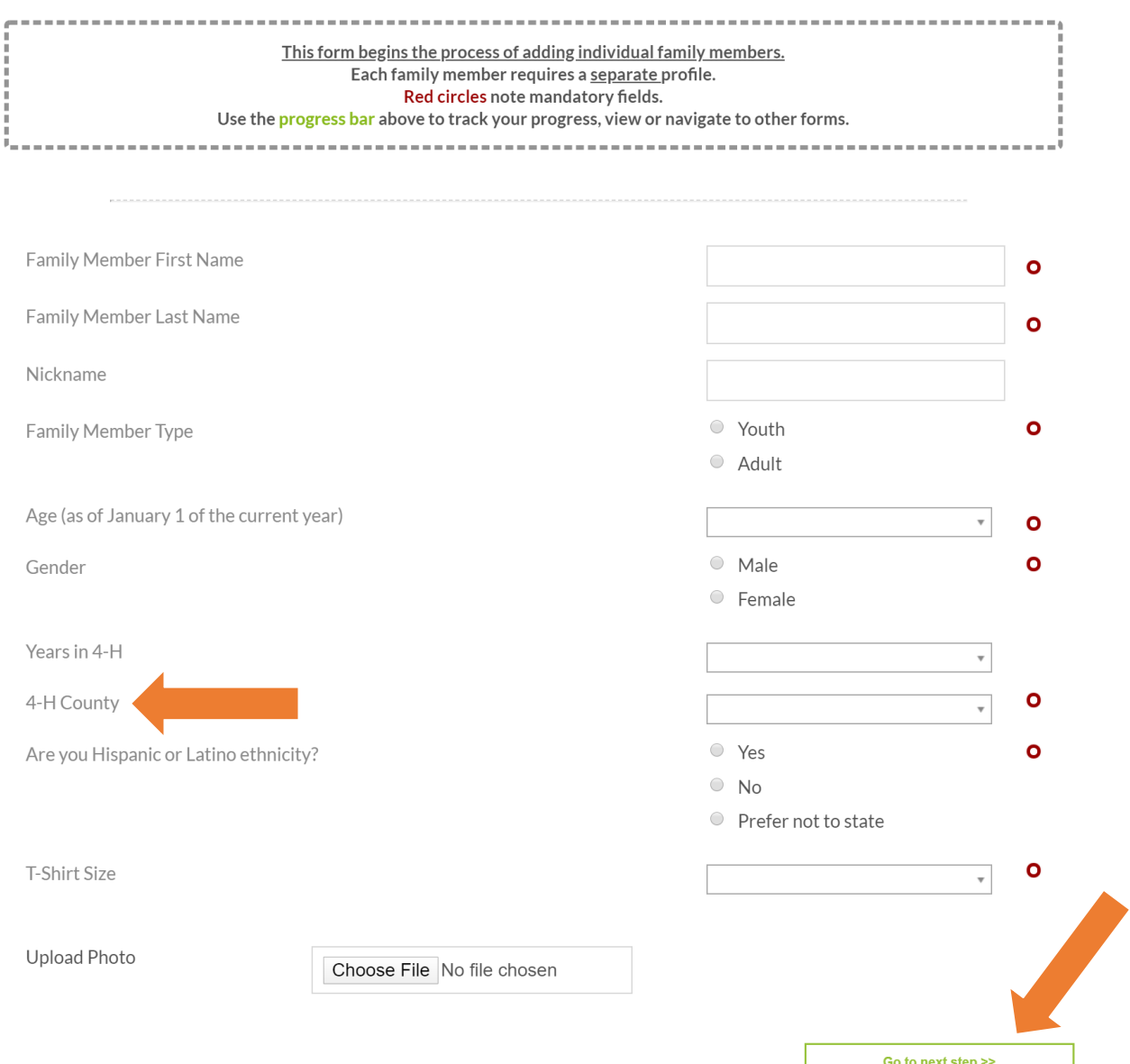

The next page will show you the clubs available in the 4-H county you selected. If you do not see the clubs for your county, go back and double check that the 4-H county on the member information page and the main family contact page are correct.

After you select the clubs, you will select your 4-H project areas. These is a link to purchase 4-H project books corresponding to your projects. You can also contact your county office to see if they already have project books available.

After the Clubs page and Projects page, you will be taken to the Event Registration page. This page will **not** show any events when you first enroll in the system.

### **Event Registration**

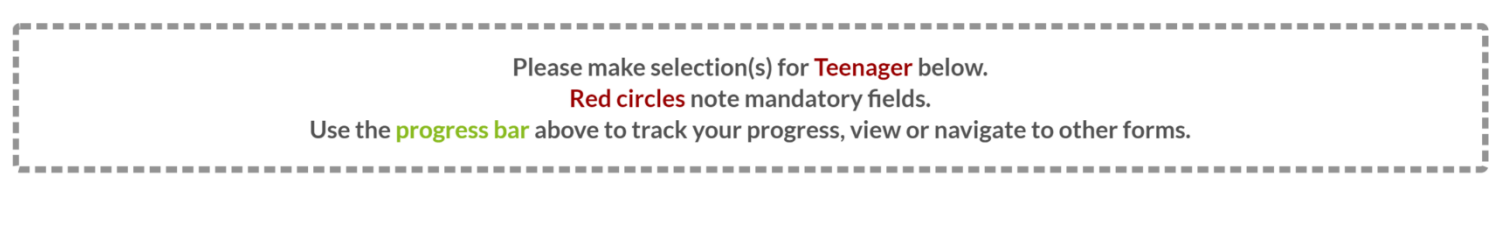

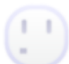

You have no products to select from at this time.

Fvents

**GO TO NEXT STEP >>** 

 $\sum_{i=1}^{n}$ 

You must be confirmed as an active 4-H member by your County Extension Agent (CEA) before you can register for any 4-H events. After you enroll in the system, your CEA will be notified. After they go in the system and approve you as an active 4-H member, you will be able to come back to the Event Registration page to sign up for events.

You will then be asked to complete the Medical Information, Code of Conduct, and release forms.

Once you complete enrollment for the first member, you can add another family member. Just select the blue button "Add Family Member Profile" on the dashboard.

## Dashboard

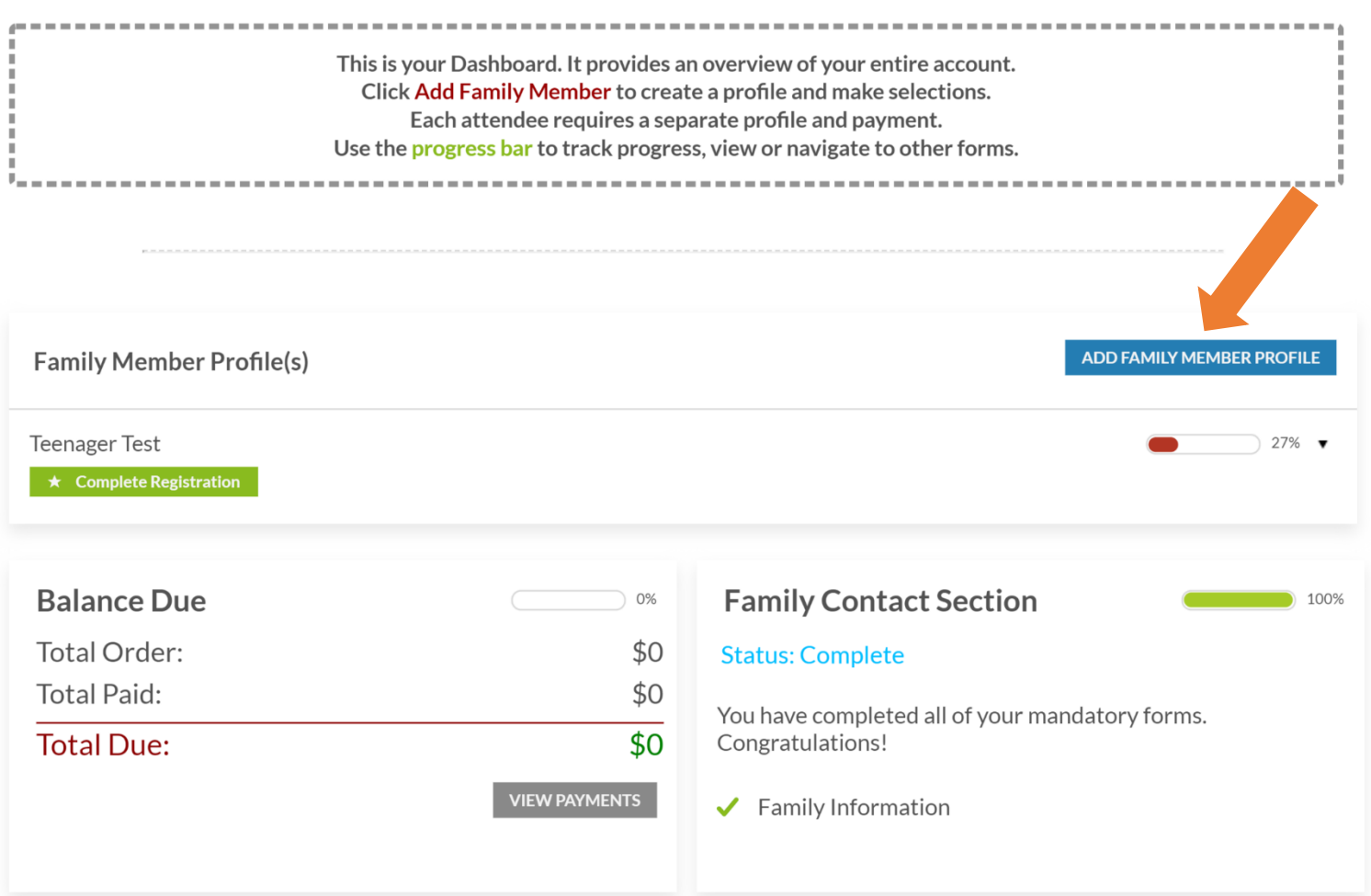

Add a family member profile for however many 4-H youth and adult volunteer leaders you need to enroll!